**Guía de instalación de ZENworks Reporting Server**

# **Novell**. **ZENworks. 11 Support Pack 2**

20 de marzo de 2012

**www.novell.com**

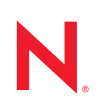

#### **Información legal**

Novell, Inc. no otorga ninguna garantía respecto al contenido y el uso de esta documentación y, específicamente, renuncia a cualquier garantía explícita o implícita de comercialización o adecuación para un fin determinado. Asimismo, Novell, Inc. se reserva el derecho de revisar esta publicación y realizar cambios en su contenido en cualquier momento, sin obligación de notificar tales cambios a ninguna persona o entidad.

Además, Novell, Inc. no ofrece ninguna garantía con respecto a ningún software, y rechaza específicamente cualquier garantía explícita o implícita de comercialización o adecuación para un fin determinado. Por otra parte, Novell, Inc. se reserva el derecho a realizar cambios en cualquiera de las partes o en la totalidad del software de Novell en cualquier momento, sin obligación de notificar tales cambios a ninguna persona ni entidad.

Los productos o la información técnica que se proporcionan bajo este Acuerdo pueden estar sujetos a los controles de exportación de Estados Unidos o a la legislación sobre comercio de otros países. Usted acepta acatar las regulaciones de los controles de exportación y obtener todas las licencias necesarias para exportar, reexportar o importar bienes. También se compromete a no exportar ni reexportar el producto a entidades que figuren en las listas de exclusión de exportación de Estados Unidos, ni a países sometidos a embargo o sospechosos de albergar terroristas, tal y como se especifica en las leyes de exportación de los Estados Unidos. Asimismo, se compromete a no usar el producto para fines prohibidos, como la creación de misiles o armas nucleares, químicas o biológicas. Consulte la [página Web sobre](http://www.novell.com/info/exports/)  [servicios de comercio internacional de Novell](http://www.novell.com/info/exports/) (http://www.novell.com/info/exports/) para obtener más información sobre la exportación del software de Novell. Novell no se responsabiliza de la posibilidad de que el usuario no pueda obtener los permisos de exportación necesarios.

Copyright © 2008-2012 Novell, Inc. Reservados todos los derechos. Ninguna parte de esta publicación puede ser reproducida, fotocopiada, almacenada en un sistema de recuperación o transmitida sin la expresa autorización por escrito del editor.

Novell, Inc. 1800 South Novell Place Provo, UT 84606 Estados Unidos www.novell.com

 *Documentación en línea:* para acceder a la documentación en línea más reciente acerca de este y otros productos de Novell, visite la [página Web de documentación de Novell](http://www.novell.com/documentation/) (http://www.novell.com/ documentation/).

#### **Marcas comerciales de Novell**

Para obtener información sobre las marcas comerciales de Novell, consulte [la lista de marcas registradas y marcas de](http://www.novell.com/company/legal/trademarks/tmlist.html)  [servicio de Novell](http://www.novell.com/company/legal/trademarks/tmlist.html) (http://www.novell.com/company/legal/trademarks/tmlist.html).

#### **Materiales de otros fabricantes**

Todas las marcas comerciales de otros fabricantes son propiedad de sus propietarios respectivos.

## **Tabla de contenido**

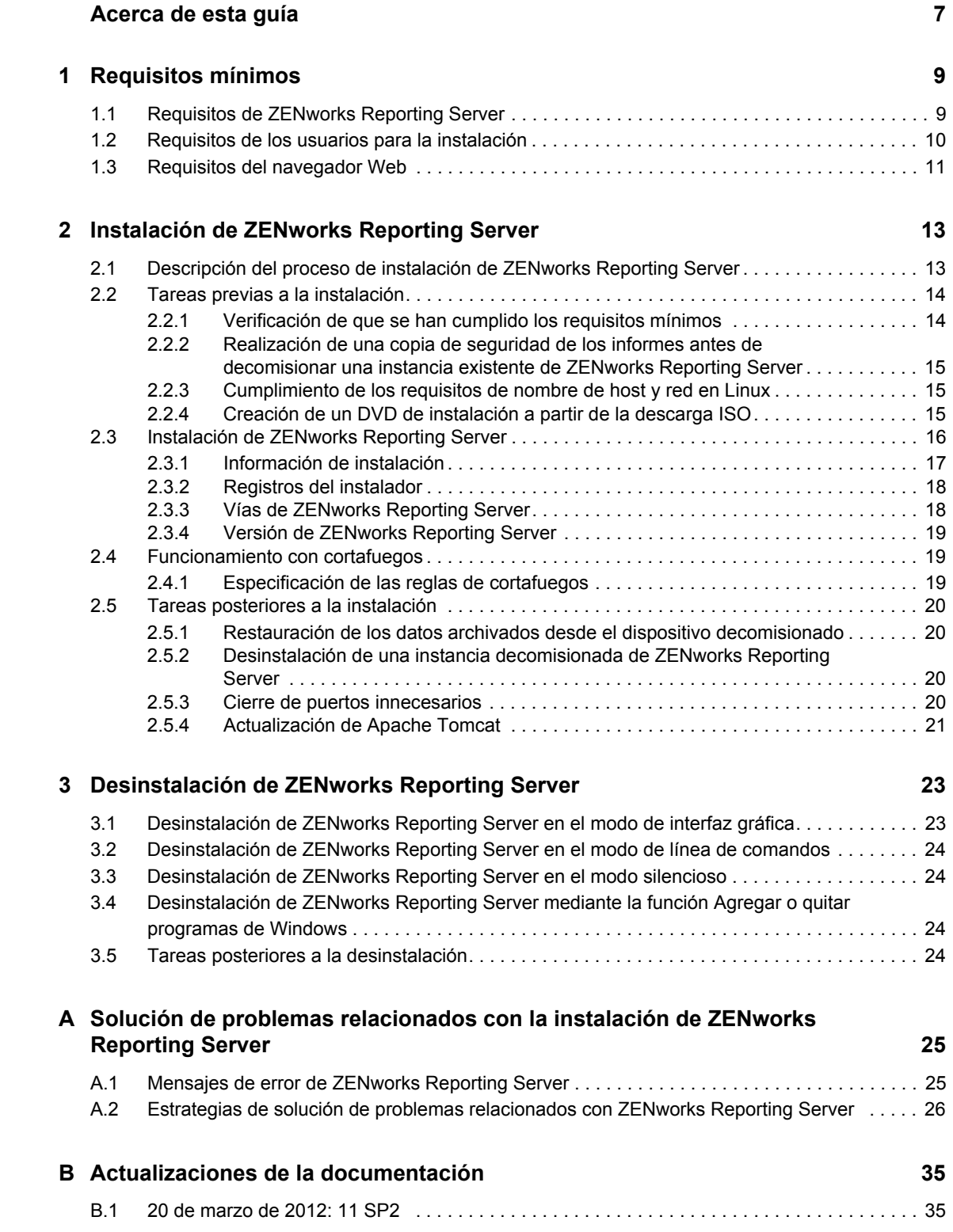

# <span id="page-6-0"></span>**Acerca de esta guía**

Esta *Guía de instalación de ZENworks Reporting Server* proporciona información que le ayudará a instalar correctamente Novell ZENworks Reporting Server. La información incluida en la guía está organizada del modo siguiente:

- [Capítulo 1, "Requisitos mínimos", en la página 9](#page-8-0)
- [Capítulo 2, "Instalación de ZENworks Reporting Server", en la página 13](#page-12-0)
- [Capítulo 3, "Desinstalación de ZENworks Reporting Server", en la página 23](#page-22-0)
- [Apéndice A, "Solución de problemas relacionados con la instalación de ZENworks Reporting](#page-24-0)  [Server", en la página 25](#page-24-0)

### **Usuarios a los que va dirigida**

Esta guía está dirigida a administradores de ZENworks Reporting Server.

### **Comentarios**

Nos gustaría recibir sus comentarios y sugerencias acerca de este manual y del resto de la documentación incluida con este producto. Utilice la función de comentarios del usuario situada en la parte inferior de las páginas de la documentación en línea.

### **Documentación adicional**

ZENworks Reporting Server cuenta con documentación adicional (en formatos PDF y HTML) que puede utilizar para conocer e implementar el producto. Si necesita documentación adicional, visite el [sitio Web de documentación de ZENworks 11 SP2](http://www.novell.com/documentation/zenworks11/) (http://www.novell.com/documentation/ zenworks11/).

# <span id="page-8-0"></span><sup>1</sup>**Requisitos mínimos**

El programa de instalación de ZENworks Reporting Server instala esta aplicación para realizar informes personalizados de la infraestructura de ZENworks.

En las secciones siguientes se describen los requisitos mínimos de hardware y de software necesarios para ZENworks Reporting Server:

- [Sección 1.1, "Requisitos de ZENworks Reporting Server", en la página 9](#page-8-1)
- [Sección 1.2, "Requisitos de los usuarios para la instalación", en la página 10](#page-9-0)
- <span id="page-8-2"></span>[Sección 1.3, "Requisitos del navegador Web", en la página 11](#page-10-0)

## <span id="page-8-1"></span>**1.1 Requisitos de ZENworks Reporting Server**

Debe instalar ZENworks Reporting Server en un servidor primario de ZENworks 11 SP2 existente. Solo puede haber una instancia de ZENworks Reporting Server en cada zona de gestión.

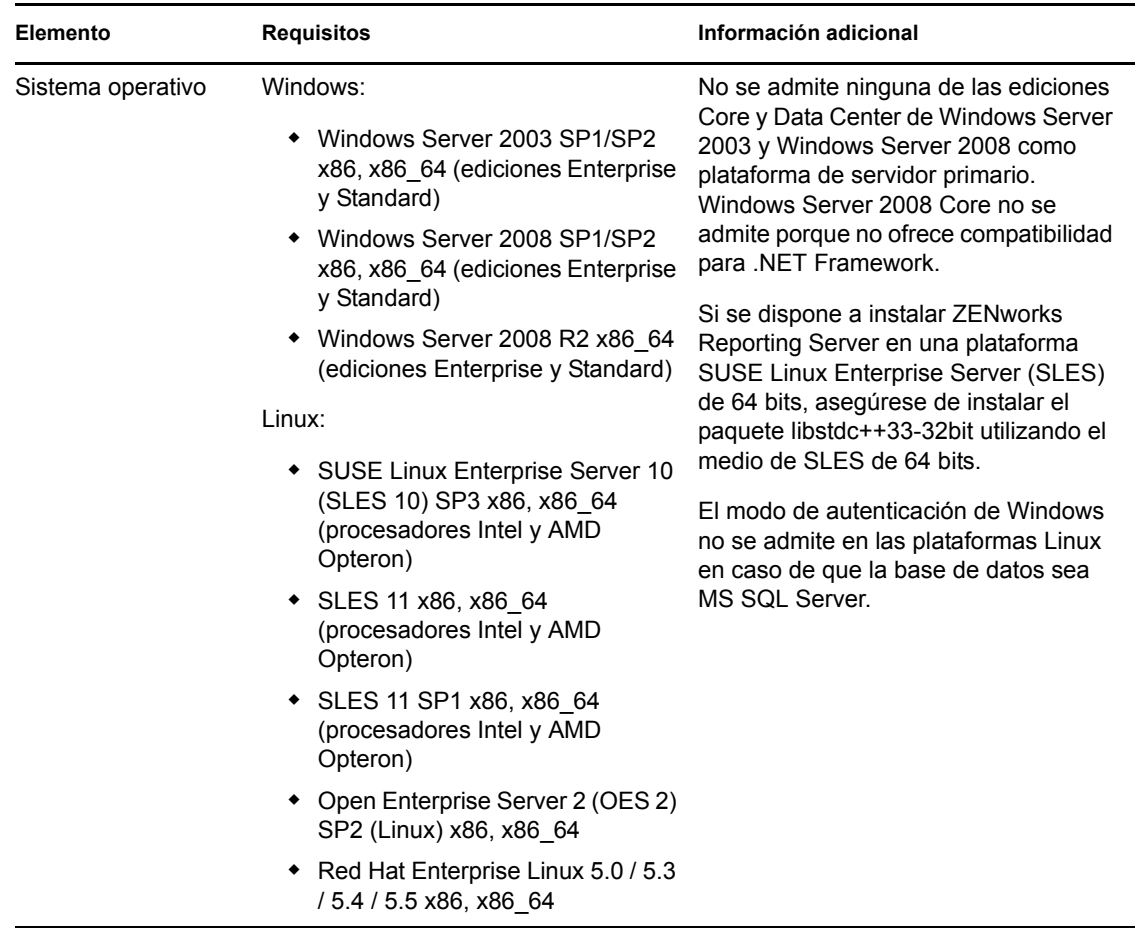

El servidor en el que desee instalar el software de ZENworks Reporting Server debe cumplir los siguientes requisitos mínimos:

1

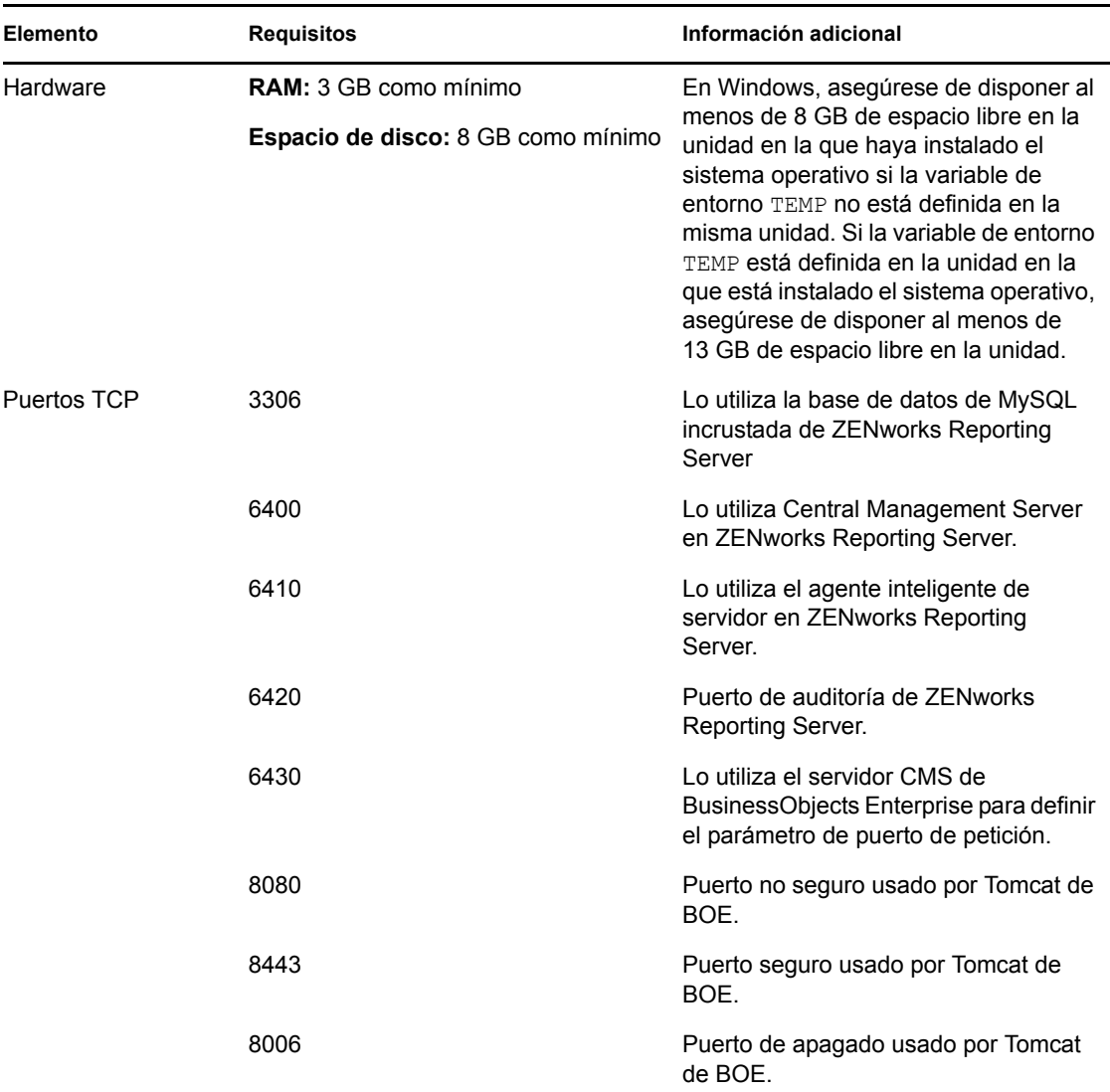

### <span id="page-9-0"></span>**1.2 Requisitos de los usuarios para la instalación**

El usuario que ejecute el programa de instalación debe disponer de privilegios de administrador en el dispositivo. Por ejemplo:

- **Windows:** entre a la sesión como administrador de Windows.
- **Linux:** entre a la sesión como usuario distinto del usuario root, utilice el comando sux para elevar los privilegios a los del usuario root y ejecute el programa de instalación.

**Nota:** ZENworks Reporting Server no admite el modo de autenticación de Windows en las plataformas Linux si la base de datos es MS SQL Server.

## <span id="page-10-0"></span>**1.3 Requisitos del navegador Web**

Los navegadores Web admitidos por BusinessObjects Enterprise XI 3.1 (ZENworks Reporting Server) son los siguientes:

### **Sistema operativo Windows**

*Tabla 1-1 Navegadores Web admitidos en sistemas operativos Windows*

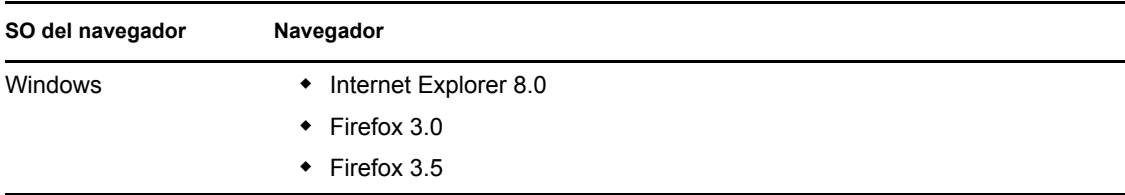

### **Sistema operativo Linux**

*Tabla 1-2 Navegadores Web admitidos en sistemas operativos Linux*

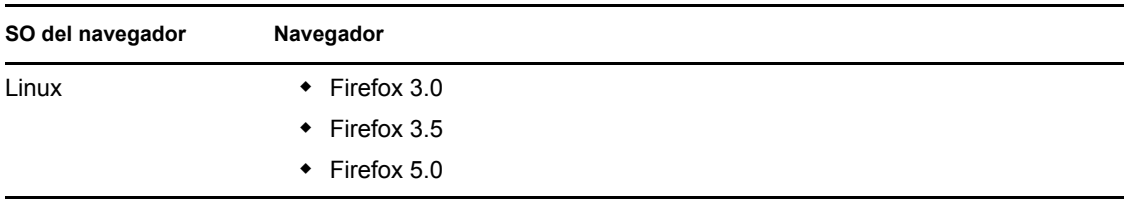

**Nota:** no se admite el navegador Firefox 4.0.

Para obtener más información sobre los requisitos mínimos del navegador, consulte la documentación de SAP BusinessObjects Enterprise XI 3.1 SP3 para las plataformas admitidas Windows y Linux.

# <span id="page-12-0"></span><sup>2</sup> **Instalación de ZENworks Reporting Server**

Lleve a cabo las tareas de las siguientes secciones para instalar ZENworks Reporting Server:

- [Sección 2.1, "Descripción del proceso de instalación de ZENworks Reporting Server", en la](#page-12-1)  [página 13](#page-12-1)
- [Sección 2.2, "Tareas previas a la instalación", en la página 14](#page-13-0)
- [Sección 2.3, "Instalación de ZENworks Reporting Server", en la página 16](#page-15-0)
- [Sección 2.4, "Funcionamiento con cortafuegos", en la página 19](#page-18-1)
- [Sección 2.5, "Tareas posteriores a la instalación", en la página 20](#page-19-0)

### <span id="page-12-1"></span>**2.1 Descripción del proceso de instalación de ZENworks Reporting Server**

ZENworks 11 SP2 Reporting Server utiliza el motor BusinessObjects Reporting Engine XI R3.1 SP3 y se instala desde un medio de instalación independiente.

No es posible actualizar de ZENworks 10 SP3 Reporting Server a ZENworks 11 SP1 Reporting Server. Solo se puede actualizar de ZENworks 11 Reporting Server a ZENworks 11 SP1 Reporting Server.

Para obtener más información, consulte "Actualización de ZENworks Reporting Server" en la *Guía de actualización de ZENworks 11 SP2*.

ZENworks Reporting Server se puede instalar en los idiomas admitidos por ZENworks 11 SP2. El tiempo de instalación depende del número de idiomas que seleccione.

ZENworks Reporting Server se puede instalar de cualquiera de estas formas:

- **Interfaz gráfica de usuario:** en el CD de instalación se incluye un programa de instalación de interfaz gráfica de usuario (GUI) compatible tanto con servidores Windows como con servidores Linux.
- **Línea de comando:** existe una instalación mediante la línea de comandos solo para servidores Linux.
- **Modo silencioso:** en la instalación en modo silencioso no se requiere la intervención del usuario. Deberá editar el archivo de configuración del modo silencioso y ejecutar el programa de instalación con un parámetro para lanzar la instalación en este modo.

Para obtener más información acerca de cómo instalar ZENworks Reporting Server, consulte la [Sección 2.3, "Instalación de ZENworks Reporting Server", en la página 16.](#page-15-0)

## <span id="page-13-0"></span>**2.2 Tareas previas a la instalación**

Realice las tareas siguientes que sean oportunas y continúe en la [Sección 2.3, "Instalación de](#page-15-0)  [ZENworks Reporting Server", en la página 16](#page-15-0).

- [Sección 2.2.1, "Verificación de que se han cumplido los requisitos mínimos", en la página 14](#page-13-1)
- [Sección 2.2.2, "Realización de una copia de seguridad de los informes antes de decomisionar](#page-14-0)  [una instancia existente de ZENworks Reporting Server", en la página 15](#page-14-0)
- [Sección 2.2.3, "Cumplimiento de los requisitos de nombre de host y red en Linux", en la](#page-14-1)  [página 15](#page-14-1)
- [Sección 2.2.4, "Creación de un DVD de instalación a partir de la descarga ISO", en la](#page-14-2)  [página 15](#page-14-2)

### <span id="page-13-1"></span>**2.2.1 Verificación de que se han cumplido los requisitos mínimos**

 Asegúrese de que la convención de denominación de MS-DOS corta (también llamada 8.3) está disponible en la ubicación de instalación del servidor de ZENworks 11 SP2. Por defecto, 8.3 está habilitado en el dispositivo. Para obtener más información sobre cómo habilitar 8.3, consulte la [documentación de Microsoft](http://technet.microsoft.com/en-us/library/cc959352.aspx) (http://technet.microsoft.com/en-us/library/ cc959352.aspx).

Para obtener más información sobre la vía de instalación de ZENworks 11 SP2 Server, consulte el apartado "Información de instalación" en la *Guía de instalación de ZENworks 11 SP2*.

- Compruebe que el dispositivo en el que desee instalar el software del servidor cumpla los requisitos necesarios. Para obtener más información, consulte el [Capítulo 1, "Requisitos](#page-8-0)  [mínimos", en la página 9](#page-8-0).
- Compruebe que los puertos 6400, 3306, 6410, 6430, 6420, 8080, 8443 y 8006 estén disponibles. Si estos puertos están ocupados, se le pedirá que indique puertos alternativos para instalar ZENworks Reporting Server.

Si los puertos están bloqueados por un cortafuegos, deberá habilitar el acceso a través de él. Para obtener más información, consulte la [Sección 2.4, "Funcionamiento con cortafuegos", en](#page-18-1)  [la página 19](#page-18-1).

- Compruebe que el servidor esté conectado a la red.
- Asegúrese de que los servicios del servidor, ZENworks Loader y la base de datos de Novell ZENworks se estén ejecutando.
- Si se dispone a instalar ZENworks Reporting Server en una plataforma SUSE Linux Enterprise Server (SLES) 10 SP3 de 64 bits, asegúrese de instalar el paquete libstdc++33-32bit utilizando el medio de SLES 10 SP3 de 64 bits.

### <span id="page-14-0"></span>**2.2.2 Realización de una copia de seguridad de los informes antes de decomisionar una instancia existente de ZENworks Reporting Server**

Solo puede haber una instancia de ZENworks Reporting Server en cada zona de gestión. Si quiere instalar una instancia nueva de ZENworks Reporting Server en la misma zona de gestión, debe decomisionar la existente e instalar la nueva con el instalador de la versión SP2. El instalador decomisionará la instancia existente de la zona de gestión e instalará una nueva. Para obtener más información, consulte ["Requisitos previos" en la página 17.](#page-16-1)

Antes de decomisionar la instancia existente de ZENworks Reporting Server, se debe realizar una copia de seguridad de los informes de esa instancia. Esto se debe hacer porque la instancia existente de ZENworks Reporting Server dejará de funcionar cuando la nueva instalación se complete y no podrá recuperar ningún informe. Los informes archivados sí se pueden restaurar en la nueva instancia de ZENworks Reporting Server.

Para guardar informes y derechos de usuarios, use el comando siguiente:

zman rpsv *<carpeta\_de\_destino>*

Para obtener más información sobre cómo recuperar los informes archivados, consulte la [Sección 2.5.1, "Restauración de los datos archivados desde el dispositivo decomisionado", en la](#page-19-1)  [página 20](#page-19-1).

### <span id="page-14-1"></span>**2.2.3 Cumplimiento de los requisitos de nombre de host y red en Linux**

El servidor Linux debe tener un nombre de host fijo antes de ejecutar el guion de instalación. Debe tener privilegios de usuario root para poder definir o modificar esta información en el sistema. Para obtener más información, consulte la documentación del sistema Linux.

**Importante:** antes de instalar ZENworks Reporting Server en un servidor RHEL, asegúrese de que dispone de la dirección IP y la entrada de nombre completo del dominio configurados en el equipo del archivo /etc/hosts, delante de la dirección IP y la entrada de nombre completo del dominio del host local.

### <span id="page-14-2"></span>**2.2.4 Creación de un DVD de instalación a partir de la descarga ISO**

Si ha obtenido el software de ZENworks Reporting Server en una descarga de una imagen ISO, debe crear DVD de instalación independientes para Windows y Linux con el fin de instalarlo en esas plataformas.

- **1** Descargue la imagen ISO de instalación de ZENworks Reporting Server del [sitio Web de](http://www.novell.com/)  [Novell](http://www.novell.com/) (http://www.novell.com/) y cópiela en una ubicación temporal del dispositivo Windows o Linux.
- **2** Grabe la imagen ISO en un DVD.

En Linux, si lo prefiere, puede limitarse a ejecutar el programa de instalación desde el punto de montaje de la imagen ISO, en lugar de grabar el DVD.

**Nota:** en los dispositivos Linux, asegúrese de que la vía al programa de instalación de ZENworks Reporting Server no contiene espacios en blanco.

### <span id="page-15-0"></span>**2.3 Instalación de ZENworks Reporting Server**

- **1** Inicie el programa de instalación de ZENworks Reporting Server mediante uno de los siguientes métodos:
	- **Instalación de la interfaz gráfica de usuario (GUI)** 
		- 1. En el servidor de instalación, introduzca el DVD de *Novell ZENworks Reporting Server* para Windows.

En los dispositivos Windows, la instalación comienza automáticamente después de introducir el DVD. También puede seleccionar el idioma que desee en la página de instalación que se muestra. Si la instalación no se inicia automáticamente, ejecute setup.exe desde la raíz del DVD tras insertarlo.

En un dispositivo Linux, monte el DVD y ejecute el comando sh /media/ cdrom/setup.sh.

- **Instalación de línea de comandos (solo Linux)** 
	- 1. En el servidor de instalación, introduzca el DVD de *Novell ZENworks Reporting Server* para Linux.
	- 2. Monte el DVD.
	- 3. Para iniciar una instalación mediante la línea de comandos en un directorio donde todos los usuarios (incluidos "otros") tengan acceso de lectura y ejecución, monte el DVD o copie los archivos del DVD en una ubicación temporal que no sea el directorio /root.

Asegúrese de que los archivos copiados y los directorios padres correspondientes tengan asignado acceso de lectura y ejecución para todos los usuarios (incluidos "otros").

4. Ejecute el comando siguiente:

/*mount\_location*/setup.sh -e

- **Instalación en modo silencioso** 
	- 1. Cree un archivo de configuración de instalación silenciosa con el siguiente comando:

setup.exe/setup.sh -s

- 2. Abra el archivo de configuración de la instalación silenciosa en un editor de texto.
- 3. Busque ADMINISTRATOR\_PASSWORD=.
- 4. Sustituya \$lax.nl.env.ADMIN PASSWORD\$ por la contraseña real. Por ejemplo, si la contraseña es novell, la entrada debe ser esta: ADMINISTRATOR\_PASSWORD=novell.
- 5. Guarde el archivo de configuración de instalación silenciosa y salga del editor.
- 6. Ejecute el archivo de configuración de instalación silenciosa con el siguiente comando:

setup.exe/setup.sh -s -f *vía\_del\_archivo\_de\_instalación\_silenciosa*

**2** Durante la instalación, consulte la información de la [Tabla 2-1, "Información de instalación",](#page-16-2)  [en la página 17](#page-16-2) para acceder a información detallada acerca de los datos de instalación que necesitará conocer.

Si utiliza la instalación de interfaz gráfica, también puede hacer clic en el botón *Ayuda* para obtener información similar.

Con el método de la línea de comandos, puede escribir back y pulsar Intro para volver a una opción de instalación anterior y realizar cambios.

En cualquier caso, la actualización de la base de datos forma parte de la instalación, lo que genera un uso de CPU intensivo durante el proceso. Esto puede provocar que los servicios se inicien lentamente.

**Importante:** ZENworks Reporting Server solo se puede instalar a partir de medios. No es posible instalarlo asignándolo a una unidad de red.

### <span id="page-16-0"></span>**2.3.1 Información de instalación**

La información que necesita se muestra en el orden del flujo de instalación.

<span id="page-16-2"></span>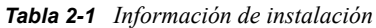

<span id="page-16-1"></span>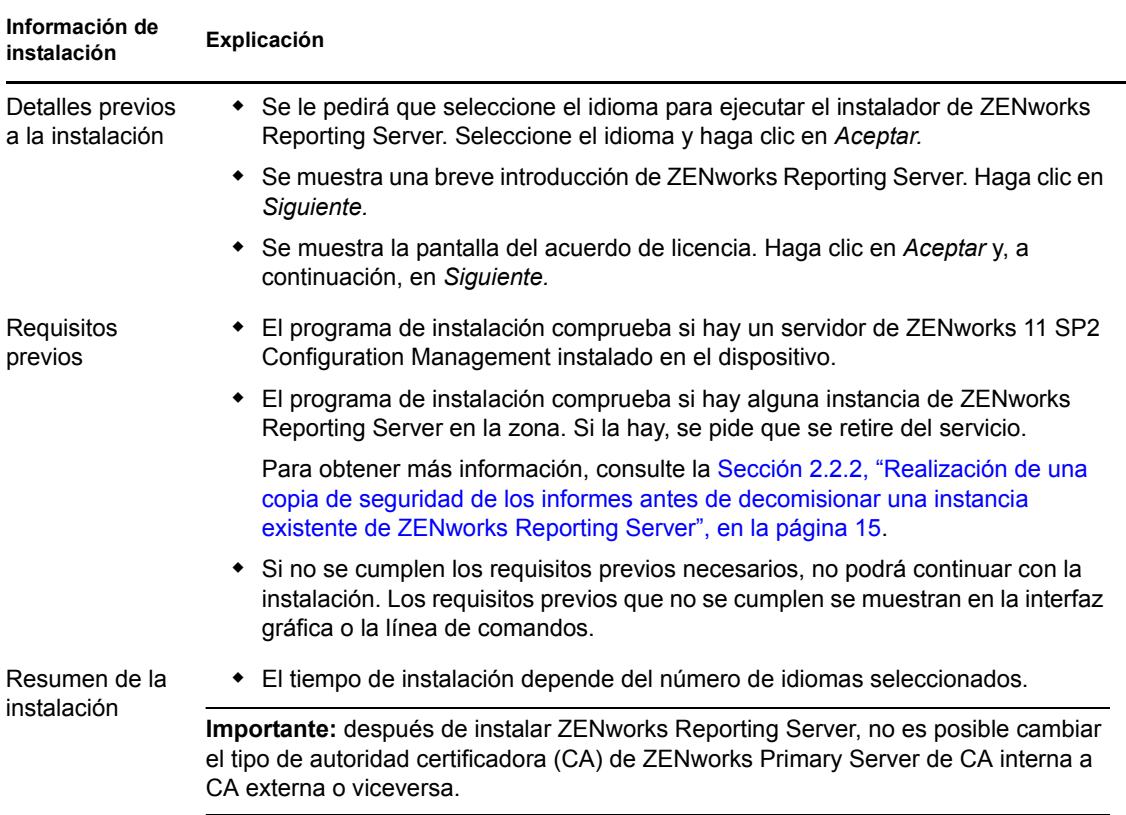

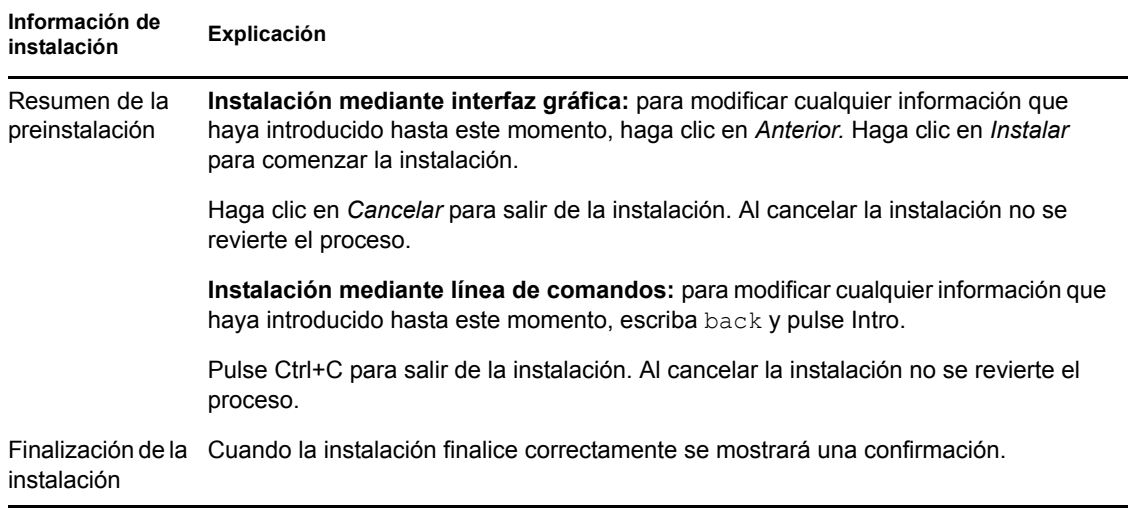

**Importante:** reinicie el equipo después de instalar ZENworks Reporting Server.

### <span id="page-17-0"></span>**2.3.2 Registros del instalador**

Los registros del instalador se almacenan en la siguiente ubicación:

En Windows: *&zenworks* home & \logs\

```
En Linux: /var/opt/novell/log/zenworks/
```
Los archivos de registro que ZENworks Reporting Server crea en estas ubicaciones son estos:

ZENworks Reporting Server\_fecha hora.log.xml

```
wdeploy-AnalyticalReporting-fechahora.logwdeploy-CrystalReports-
fechahora.logwdeploy-InfoViewApp-fechahora.logwdeploy-InfoViewAppActions-
fechahora.logwdeploy-OpenDocument-2011-fechahora.logwdeploy-PlatformServices-
fechahora.log
```
### <span id="page-17-1"></span>**2.3.3 Vías de ZENworks Reporting Server**

Después de instalar correctamente ZENworks Reporting Server, este servidor se instala en la carpeta de instalación de ZENworks 11 SP2:

**Para Windows:** 

*%ZENWORKS\_HOME%\share\boe*

**Para Linux:** 

*\$ZENWORKS\_HOME%/share/boe*

Para obtener más información, consulte el apartado "Información de instalación" en la Guía de instalación de ZENworks 11 SP2.

### <span id="page-18-0"></span>**2.3.4 Versión de ZENworks Reporting Server**

### **En Linux:**

- La versión de la zona existente cuando se instaló por primera vez ZENworks Reporting Server está disponible en el archivo ZENworksReportingServerVersion.txt, situado en el directorio /opt/novell/zenworks/share/boe/version #.
- La versión de los informes y el universo publicados actualmente está disponible en el archivo ZENworksReportingServiceComponentsVersion.txt, situado en el directorio /opt/novell/zenworks/share/boe-publish/version.
- **En Windows:** 
	- La versión de la zona existente cuando se instaló por primera vez ZENworks Reporting Server está disponible en el archivo ZENworksReportingServerVersion.txt, situado en el directorio %ZENWORKS\_HOME%\share\boe\version #.
	- La versión de los informes y el universo publicados actualmente está disponible en el archivo ZENworksReportingServiceComponentsVersion.txt, situado en el directorio %ZENWORKS\_HOME%\share\boe-publish\version.

## <span id="page-18-1"></span>**2.4 Funcionamiento con cortafuegos**

ZENworks Reporting Server funciona con los sistemas cortafuegos para proporcionar informes en intrarredes o en Internet sin poner en peligro la seguridad de la red.

En esta sección se explica cómo configurar ZENworks Reporting Server en un entorno con cortafuegos para el filtrado de paquetes. Para obtener información detallada sobre cómo funciona ZENworks Reporting Server en otros tipos de entornos de cortafuegos, consulte *[BusinessObjects](http://support.businessobjects.com/documentation/default.asp)  [Enterprise XI Release 3 SP3 Deployment and Configuration Guide](http://support.businessobjects.com/documentation/default.asp)* (http:// support.businessobjects.com/documentation/default.asp) (Guía de distribución y configuración de BusinessObjects Enterprise XI Release 3 SP3).

### <span id="page-18-2"></span>**2.4.1 Especificación de las reglas de cortafuegos**

Si entre ZENworks Reporting Server y los demás servidores primarios de ZENworks hay un cortafuegos, deberá especificar reglas de acceso entrante. Para obtener más información sobre cómo especificar estas reglas, consulte la documentación del cortafuegos.

En la tabla siguiente se muestran las reglas de acceso entrante:

| Dispositivo de origen                   | Puerto     | Dispositivo de destino                                                              | Puerto | Acción          |
|-----------------------------------------|------------|-------------------------------------------------------------------------------------|--------|-----------------|
| Servidor primario de<br><b>ZENworks</b> |            | Cualquiera ZENworks Reporting Server (CMS)                                          | 6400   | <b>Permitir</b> |
| Servidor primario de<br><b>ZENworks</b> |            | Cualquiera ZENworks Reporting Server (CMS)                                          | 6430   | <b>Permitir</b> |
| Servidor primario de<br><b>ZENworks</b> | Cualquiera | <b>ZENworks Reporting Server (otro</b><br>servicio de ZENworks Reporting<br>Server) | 6430   | Permitir        |

*Tabla 2-2 Reglas de acceso entrante*

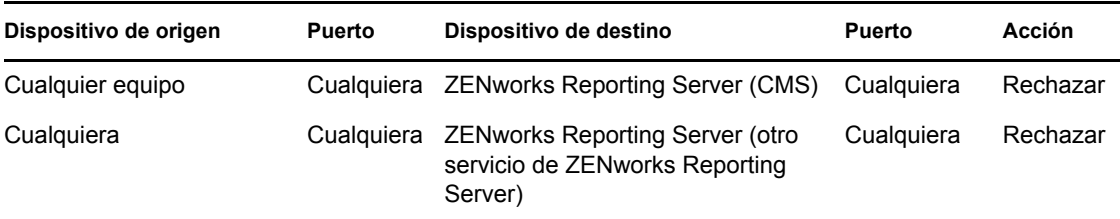

## <span id="page-19-0"></span>**2.5 Tareas posteriores a la instalación**

- [Sección 2.5.1, "Restauración de los datos archivados desde el dispositivo decomisionado", en](#page-19-1)  [la página 20](#page-19-1)
- [Sección 2.5.2, "Desinstalación de una instancia decomisionada de ZENworks Reporting](#page-19-2)  [Server", en la página 20](#page-19-2)
- [Sección 2.5.3, "Cierre de puertos innecesarios", en la página 20](#page-19-3)
- [Sección 2.5.4, "Actualización de Apache Tomcat", en la página 21](#page-20-0)

### <span id="page-19-1"></span>**2.5.1 Restauración de los datos archivados desde el dispositivo decomisionado**

Para restaurar los datos de la copia de seguridad desde el dispositivo decomisionado, use el comando siguiente:

zman rpld *<carpeta\_de\_origen>*

Para obtener más información sobre los comandos save y restore, consulte "Comandos de informe" en la *Referencia sobre las utilidades de la línea de comandos de ZENworks 11 SP2*.

### <span id="page-19-2"></span>**2.5.2 Desinstalación de una instancia decomisionada de ZENworks Reporting Server**

Es posible utilizar el programa de desinstalación de ZENworks Reporting Server para desinstalar una instancia decomisionada de este servidor.

Para obtener más información acerca de cómo desinstalar ZENworks Reporting Server, consulte el [Capítulo 3, "Desinstalación de ZENworks Reporting Server", en la página 23](#page-22-0).

### <span id="page-19-3"></span>**2.5.3 Cierre de puertos innecesarios**

Después de instalar ZENworks 11 SP2 Reporting Server, puede cerrar los puertos siguientes:

- El puerto no SSL: 8080
- El puerto de cierre: 8006

**Nota:** estos puertos se abren al instalar ZENworks 11 SP2 Reporting Server. Sin embargo, no se necesitan para que este elemento funcione correctamente.

### <span id="page-20-0"></span>**2.5.4 Actualización de Apache Tomcat**

ZENworks Reporting Server utiliza ahora la versión de Apache Tomcat incluida con BusinessObjects Enterprise. La versión de Tomcat por defecto es la 5.5.20.

Si encuentra alguna vulnerabilidad conocida en la versión actual de Tomcat y desea actualizar al parche más reciente (Tomcat 5.5.x):

- **1** Detenga Tomcat mediante la utilidad de gestión de la configuración central del Windows de BusinessObjects y compruebe que no hay ningún proceso de Tomcat 5.5 en ejecución en el Administrador de tareas de Windows.
- **2** Cambie el nombre del archivo C:\Archivos de programa\Business Objects\Tomcat55 a C:\Archivos de programa\Business Objects\Tomcat55.bak.
- **3** Descargue el archivo zip del núcleo Tomcat 5.5.x del sitio Web de Apache en C: \Archivos de programa\Business Objects\.
- **4** Descomprima el archivo zip en C:\Archivos de programa\Business Objects\Tomcat55.

Después de descomprimir el archivo zip, se crea una carpeta nueva denominada apachetomcat-5.5.x.

- **5** Cambie el nombre de la carpeta apache-tomcat-5.5.x a Tomcat55.
- **6** Abra el indicador de comandos de Windows (DOS) y acceda al directorio C:\Archivos de programa\Business Objects\deployment
- **7** En el indicador de comandos ejecute el comando wdeploy.bat tomcat55 deployall. Este comando distribuye todas las webapps al nuevo Tomcat y wdeploy termina con el mensaje Build Successful (Creado correctamente).
- **8** Inicie Tomcat mediante el gestor de configuración central de Windows.
- **9** Pruebe el InfoView de ZENworks Reporting Server.

# <span id="page-22-0"></span><sup>3</sup>**Desinstalación de ZENworks Reporting Server**

En un servidor primario de la zona de gestión, debe desinstalar el servidor de informes de ZENworks antes de desinstalar ZENworks Configuration Management.

Al desinstalar ZENworks Reporting Server, se suprimen todos los derechos de informes especificados en la reglas y los asignados a los administradores.

**Nota:** ZENworks Reporting Server se debe desinstalar del mismo modo que se haya instalado.

Por ejemplo, si lo ha instalado con el modo de línea de comandos, el programa de desinstalación solo desinstalará el servidor en ese mismo modo de línea de comandos.

- [Sección 3.1, "Desinstalación de ZENworks Reporting Server en el modo de interfaz gráfica",](#page-22-1)  [en la página 23](#page-22-1)
- [Sección 3.2, "Desinstalación de ZENworks Reporting Server en el modo de línea de](#page-23-0)  [comandos", en la página 24](#page-23-0)
- [Sección 3.3, "Desinstalación de ZENworks Reporting Server en el modo silencioso", en la](#page-23-1)  [página 24](#page-23-1)
- [Sección 3.4, "Desinstalación de ZENworks Reporting Server mediante la función Agregar o](#page-23-2)  [quitar programas de Windows", en la página 24](#page-23-2)
- [Sección 3.5, "Tareas posteriores a la desinstalación", en la página 24](#page-23-3)

## <span id="page-22-1"></span>**3.1 Desinstalación de ZENworks Reporting Server en el modo de interfaz gráfica**

**1** Inicie el programa de desinstalación.

En Windows, ejecute el comando siguiente:

%ZENWORKS HOME%\bin\zrsuninstall.exe

En Linux, ejecute el comando siguiente:

/opt/novell/zenworks/bin/zrsuninstall

Se mostrará la página de desinstalación de ZENworks Reporting Server.

- **2** Haga clic en *Desinstalar.*
- **3** El programa de desinstalación buscará un ZENworks Reporting Server activo en la zona.
- **4** Haga clic en *Sí* en el recuadro que se muestra.

Comenzará la desinstalación.

**5** En la página de desinstalación finalizada, haga clic en *Terminado.*

## <span id="page-23-0"></span>**3.2 Desinstalación de ZENworks Reporting Server en el modo de línea de comandos**

**1** Inicie el programa de desinstalación.

En Linux, ejecute el comando siguiente:

/opt/novell/zenworks/bin/zrsuninstall

Comenzará la desinstalación.

**2** Siga las instrucciones de la pantalla para completar el proceso de desinstalación.

## <span id="page-23-1"></span>**3.3 Desinstalación de ZENworks Reporting Server en el modo silencioso**

**1** Inicie el programa de desinstalación.

En Windows, ejecute el comando siguiente:

%ZENWORKS HOME%\bin\zrsuninstall.exe

En Linux, ejecute el comando siguiente:

/opt/novell/zenworks/bin/zrsuninstall

En un dispositivo Windows, puede ver los registros en el archivo Windows -  $\Sigma$ ENWORKS HOME $\frac{8}{4}$ logs/ZRSuninstall\_dd\_mm\_aaaa\_hh.mm.ss.log. En un dispositivo Linux, puede ver los registros en el archivo linux - /var/opt/novell/log/zenworks/ ZRSuninstall\_dd\_mm\_aaaa\_hh.mm.ss.log.

## <span id="page-23-2"></span>**3.4 Desinstalación de ZENworks Reporting Server mediante la función Agregar o quitar programas de Windows**

- **1** En el escritorio, haga clic en *Inicio* > *Configuración* > *Panel de control* > *Agregar o quitar programas*.
- **2** En la ventana Agregar o quitar programas, seleccione *ZENworks Reporting Server* y haga clic en *Quitar.*

## <span id="page-23-3"></span>**3.5 Tareas posteriores a la desinstalación**

Cuando se desinstala ZENworks Reporting Server de una plataforma Linux, puede haber varios archivos de Business Objects Enterprise que no se eliminen del dispositivo. Si estos archivos no se han eliminado, deberá borrarlos manualmente. Los archivos de Business Objects Enterprise que hay que eliminar son los siguientes:

- /etc/init.d/rc3.d/S12BobjEnterprise120
- /etc/init.d/rc3.d/K10BobjEnterprise120
- /etc/init.d/rc5.d/S12BobjEnterprise120
- /etc/init.d/rc5.d/K10BobjEnterprise120

# <span id="page-24-0"></span>**Solución de problemas relacionados con la instalación de ZENworks Reporting Server**

En las siguientes secciones se proporcionan soluciones para problemas que podrían surgir al trabajar con Novell ZENworks 11 Reporting Server:

- [Sección A.1, "Mensajes de error de ZENworks Reporting Server", en la página 25](#page-24-1)
- [Sección A.2, "Estrategias de solución de problemas relacionados con ZENworks Reporting](#page-25-0)  [Server", en la página 26](#page-25-0)

## <span id="page-24-1"></span>**A.1 Mensajes de error de ZENworks Reporting Server**

Esta sección contiene explicaciones detalladas de algunos de los mensajes de error que se pueden presentar mientras se utiliza ZENworks Reporting Server.

- ["Falla la desinstalación de ZENworks Reporting Server" en la página 25](#page-24-2)
- ["Este dispositivo es un servidor de informes activo. Si se desinstala ZENworks 11 Reporting](#page-24-3)  [Server, se eliminarán las entradas de la base de datos." en la página 25](#page-24-3)

#### <span id="page-24-2"></span>**Falla la desinstalación de ZENworks Reporting Server**

Origen: ZENworks 11SP2; ZENworks Reporting Server.

- Causa posible El servicio Novell ZENworks Loader no se puede reiniciar al final del proceso de desinstalación.
	- Acción: Reinicie el servicio Novell ZENworks Loader manualmente.

### <span id="page-24-3"></span>**Este dispositivo es un servidor de informes activo. Si se desinstala ZENworks 11 Reporting Server, se eliminarán las entradas de la base de datos.**

- Origen: ZENworks 11SP2; ZENworks Reporting Server.
- Explicación: Se trata de un mensaje incorrecto que se muestra durante la desinstalación de una versión anterior de ZENworks Reporting Server en un entorno ZENworks 11.
	- Acción: Haga caso omiso de este mensaje. Haga clic en *Aceptar* para cerrar el recuadro de diálogo y continuar el proceso de desinstalación.

## <span id="page-25-0"></span>**A.2 Estrategias de solución de problemas relacionados con ZENworks Reporting Server**

En esta sección se incluyen soluciones para los problemas que pueden surgir al usar ZENworks Reporting Server.

- ["La instalación de ZENworks Reporting Server falla en un dispositivo Windows de 64 bits en](#page-25-1)  [el que se usa una base de datos Oracle" en la página 26](#page-25-1)
- ["¿Cómo puedo habilitar el registro de depuración para los servicios de ZENworks Reporting](#page-26-0)  [Server?" en la página 27](#page-26-0)
- ["¿Dónde se encuentran los archivos de registro de BusinessObjects Enterprise?" en la](#page-26-1)  [página 27](#page-26-1)
- ["¿Dónde se encuentran los archivos de registro de ZENworks Reporting Server?" en la](#page-27-0)  [página 28](#page-27-0)
- ["La instalación de ZENworks Reporting Server en una máquina virtual puede fallar si se utiliza](#page-27-1)  [el archivo ZCM\\_REPORTING\\_10.x.0.iso montado en el equipo host como CD-ROM en esa](#page-27-1)  [máquina virtual" en la página 28](#page-27-1)
- ["Aparece un mensaje que indica que ZENworks Reporting Server no se puede suprimir incluso](#page-27-2)  [después de desinstalarlo" en la página 28](#page-27-2)
- ["Un mensaje que indica que la desinstalación de ZENworks Reporting Server ha fallado se](#page-27-3)  [muestra al desinstalar ZENworks Reporting Server" en la página 28](#page-27-3)
- ["La desinstalación de ZENworks Reporting Server en Windows falla si hay otra instalación en](#page-28-0)  [curso en el mismo dispositivo" en la página 29](#page-28-0)
- ["Los informes no funcionan en un servidor primario si la base de datos de ZENworks es una](#page-28-1)  [base de MS SQL Server y el modo de autenticación es el de Windows" en la página 29](#page-28-1)
- ["La instalación de ZENworks Reporting Server en un dispositivo Windows Server 2008 R2](#page-30-0)  [falla" en la página 31](#page-30-0)
- ["La instalación de ZENworks Reporting Server en un servidor RHEL falla y se muestra un](#page-30-1)  [error que indica que no se encuentra el daemon de Business Object" en la página 31](#page-30-1)
- ["No es posible instalar ZENworks Reporting Server en el servidor de Windows después de](#page-31-0)  [actualizar de ZENworks Configuration Management 10 SP3 a ZENworks 11 SP2" en la](#page-31-0)  [página 32](#page-31-0)
- ["No es posible realizar ninguna tarea en InfoView de ZENworks Reporting Server" en la](#page-31-1)  [página 32](#page-31-1)
- ["El programa de desinstalación de ZENworks Reporting Server se bloquea" en la página 33](#page-32-0)

### <span id="page-25-1"></span>**La instalación de ZENworks Reporting Server falla en un dispositivo Windows de 64 bits en el que se usa una base de datos Oracle**

Origen: ZENworks 11SP2; ZENworks Reporting Server.

Causa posible: Puede que la vía de instalación especificada para ZENworks Configuration Management incluya paréntesis.

- Acción 1: Si desea instalar ZENworks Reporting Server en el mismo servidor primario:
	- **1** Desinstale ZENworks Configuration Management del servidor primario.
	- **2** Instale ZENworks Configuration Management en una ubicación personalizada que no contenga paréntesis en la vía. Para obtener más información, consulte la sección "Información de instalación" en la *Guía de instalación de ZENworks 11 SP2*.
- Acción 2: Si desea instalar ZENworks Reporting Server en un servidor distinto:
	- **1** En el nuevo servidor, instale ZENworks Configuration Management en una ubicación personalizada que no contenga paréntesis en la vía. Para obtener más información, consulte la sección "Información de instalación" en la *Guía de instalación de ZENworks 11 SP2*.
	- **2** Instale ZENworks Reporting Server.

### <span id="page-26-0"></span>**¿Cómo puedo habilitar el registro de depuración para los servicios de ZENworks Reporting Server?**

Origen: ZENworks 11 SP2; ZENworks Reporting Server.

Acción: Para habilitar el registro, consulte el documento de información técnica (TID, del inglés Technical Information Document) 3418069 en la [base de](http://support.novell.com/search/kb_index.jsp)  [conocimientos del servicio de asistencia de Novell](http://support.novell.com/search/kb_index.jsp) (http://support.novell.com/ search/kb index.jsp).

#### <span id="page-26-1"></span>**¿Dónde se encuentran los archivos de registro de BusinessObjects Enterprise?**

Origen: ZENworks 11 SP2; ZENworks Reporting Server.

Acción: Los archivos de registro de instalación de ZENworks Reporting Server se encuentran en las siguientes ubicaciones:

#### **En Windows:**

%zenworks home%\share\boe\Business Objects Enterprise 120\logging\BOEInstall\_0.log

#### **En Linux:**

/opt/novell/zenworks/share/boe/bobje/logging/install\_*marca horaria*.log

Los archivos de seguimiento de ZENworks Reporting Server se encuentran en las siguientes ubicaciones:

#### **En Windows:**

%zenworks home%\share\boe\Business Objects Enterprise 120\logging

#### **En Linux:**

/opt/novell/zenworks/share/boe/bobje/logging/

### <span id="page-27-0"></span>**¿Dónde se encuentran los archivos de registro de ZENworks Reporting Server?**

- Origen: ZENworks 11 SP2; ZENworks Reporting Server.
- Acción: Si ha instalado ZENworks Reporting Server mediante el instalador de interfaz gráfica (GUI), encontrará todos los registros de instalación en las siguientes ubicaciones:
	- **En Windows:** 
		- %zenworks\_home%\logs\servidor\_de\_informes\_de\_ZENworks\_*fe cha hora*.log.xml
		- %zenworks\_home%\logs\wdeploy-*fecha*-*hora*.log
		- %zenworks\_home%\logs\ZENworks\_Reporting\_Install\_CheckOra cleClient\_dd\_MMM\_aaaa\_HH-mm-ss.log
	- **En Linux:** 
		- /var/opt/novell/log/zenworks/ servidor\_de\_informes\_de\_ZENworks\_\_*fecha hora*.log.xml
		- /var/opt/novell/log/zenworks/wdeploy-*fecha*-*hora*.log
		- %zenworks\_home%\logs\ZENworks\_Reporting\_Install\_CheckOra cleClient\_dd\_MMM\_aaaa\_HH-mm-ss.log

### <span id="page-27-1"></span>**La instalación de ZENworks Reporting Server en una máquina virtual puede fallar si se utiliza el archivo ZCM\_REPORTING\_10.x.0.iso montado en el equipo host como CD-ROM en esa máquina virtual**

- Origen: ZENworks 11SP2; ZENworks Reporting Server.
- Acción 1: Extraiga el archivo ZCM\_REPORTING\_10.x.0.iso a un directorio de la máquina virtual y ejecute la instalación de ZENworks Reporting Server desde ese directorio.
- Acción 2: Copie el archivo ZCM\_REPORTING\_10.x.0.iso en un DVD y utilícelo para instalar ZENworks Reporting Server en la máquina virtual.

### <span id="page-27-2"></span>**Aparece un mensaje que indica que ZENworks Reporting Server no se puede suprimir incluso después de desinstalarlo**

- Origen: ZENworks 11SP2; ZENworks Reporting Server.
- Acción: Haga caso omiso de este mensaje. Haga clic en *Terminado* para cerrar la ventana La desinstalación ha finalizado.

### <span id="page-27-3"></span>**Un mensaje que indica que la desinstalación de ZENworks Reporting Server ha fallado se muestra al desinstalar ZENworks Reporting Server**

- Origen: ZENworks 11SP2; ZENworks Reporting Server.
- Explicación: Se trata de un mensaje incorrecto que se muestra durante la desinstalación cuando el servicio Novell ZENworks Loader no puede reiniciarse al final de proceso.

Además, el archivo de registro de desinstalación de ZENworks Reporting Server y el archivo de registro de mensajes del servicio muestran los siguientes mensajes, respectivamente:

- "[ERROR] [8/10/09 1:10:00 PM] [] [DESINSTALAR] [Error de desinstalación de ZENworks Reporting Server con el código de error exceptioncom.novell.zenworks.configure.ConfigureException: 2]"
- "Failed to send RPC command to the zenloader process: settings.refresh" (Error al enviar el comando RPC al proceso zenloader: settings.refresh).

Acción: Reinicie el servicio Novell ZENworks Loader manualmente.

### <span id="page-28-0"></span>**La desinstalación de ZENworks Reporting Server en Windows falla si hay otra instalación en curso en el mismo dispositivo**

Origen: ZENworks 11SP2; ZENworks Reporting Server.

Explicación: Se registra el siguiente mensaje de error en el archivo %ZENWORKS HOME%\logs\zrsuninstall.log:

ERROR\_INSTALL\_ALREADY\_RUNNING

- Acción: Realice las acciones siguientes:
	- **1** Abra el Administrador de tareas de Windows y detenga todas las instancias de msiexec.exe y setup.exe.
	- **2** Desinstale ZENworks Reporting Server.

### <span id="page-28-2"></span><span id="page-28-1"></span>**Los informes no funcionan en un servidor primario si la base de datos de ZENworks es una base de MS SQL Server y el modo de autenticación es el de Windows**

Origen: ZENworks 11 SP2; ZENworks Reporting Server.

Explicación: El siguiente error podría aparecer al ejecutar los informes:

#### **En Windows:**

A database error occurred. The database error text is: [DataDirect][ODBC SQL Server Driver][SQL Server] Login failed for user zcm-db-user@company.com

#### **En Linux:**

A database error occurred. The database error text is: [DataDirect][ODBC SQL Server Driver][SQL Server]Login failed for user zcm-db-user@company.com

Acción: Realice las acciones siguientes:

#### **En Windows:**

**1** Detenga los servicios de ZENworks.

- **2** Descargue el archivo sqljdbc\_auth.dll de 32 bits del sitio de [descargas de Microsoft](http://www.microsoft.com/download/en/details.aspx?id=21599) (http://www.microsoft.com/download/en/ details.aspx?id=21599).
	- En el caso de un sistema de 32 bits, copie el archivo en la carpeta c:\windows\system32.
	- En el caso de un sistema de 64 bits, copie el archivo en las carpetas c:\windows\system32 y zenworks\_home/bin.
- **3** Proporcione permiso de lectura al directorio %ZENWORKS\_HOME%/conf/ security y permiso de control completo al directorio %ZENWORKS\_HOME%/share/boe para la cuenta de usuario de dominio del servidor Windows donde se aloja la base de datos de ZENworks Configuration Management. Si se trata de un usuario que no pertenece al dominio, el nombre de usuario y la contraseña deben ser los mismos en la base de datos del servidor de ZENworks Configuration Management y en ZENworks Reporting Server. También debe proporcionar permiso de lectura y de control completo al usuario que no pertenezca al dominio.
- **4** Edite las propiedades de los servicios de ZENworks Reporting Server en el servidor de ZENworks.
	- **4a** En el menú *Inicio* del escritorio, haga clic en *Todos los programas* > *ZENworks Reporting Server* > *ZENworks Reporting Server* > *Central Configuration Manager.*

Aparecerá la ventana de *Central Configuration Manager.*

- **4b** Haga clic con el botón derecho en la opción correspondiente al ZENworks Reporting Server inteligente de servidor, *Server Intelligence Agent (ZENReporting),* y después haga clic en *Stop* (Detener).
- **4c** Haga clic con el botón derecho en la opción correspondiente al agente inteligente de servidor, *Server Intelligence Agent (ZENReporting),* y después haga clic en *Properties* (Propiedades).

Se mostrará la ventana de propiedades del agente inteligente de servidor (ZENReporting).

- **4d** En el panel *Log On As* (Entrar como), deseleccione *System Account* (Cuenta del sistema) y especifique el nombre de usuario y la contraseña de la cuenta del dominio del servidor Windows que alberga la base de datos de ZENworks Configuration Management.
- **4e** Haga clic en *Aceptar.*
- **4f** Haga clic con el botón derecho en la opción correspondiente al agente inteligente de servidor, *Server Intelligence Agent (ZENReporting),* y después haga clic en *Start* (Iniciar).
- **5** Reinicie el servicio Tomcat.
- **6** Reinicie los servicios de ZENworks.

Para obtener más información, consulte el documento de información técnica TID 7009390 de la base de conocimiento [Novell Support](http://support.novell.com/search/kb_index.jsp)  [Knowledgebase](http://support.novell.com/search/kb_index.jsp) (http://support.novell.com/search/kb\_index.jsp).

### <span id="page-30-2"></span>**En Linux:**

- **1** Configure MS SQL Server para que funcione en el modo mixto.
- **2** En MS SQL, cree una cuenta de base de datos local con derechos completos para la base de datos de ZENworks.
- **3** En ZENworks Reporting Server, modifique los archivos dmaccounts.properties y dmamappings.properties. Sustituya el nombre de usuario y la contraseña de Active Directory con el nombre de usuario y la contraseña de la base de datos local creada en el [Paso 2.](#page-30-2)
- **4** Reinicie los servicios con el siguiente comando: novell-zenworksconfigure -c Start.
- **5** Acceda al Centro de control de ZENworks y compruebe que funciona.
- **6** Actualice BusinessObjects Enterprise para que use los archivos de configuración actualizados mediante el comando novell-zenworksconfigure -c UpdateBOE.
- **7** Compruebe si los informes de ZENworks Reporting Server se ejecutan ahora en el Centro de control de ZENworks.

### <span id="page-30-0"></span>**La instalación de ZENworks Reporting Server en un dispositivo Windows Server 2008 R2 falla**

Origen: ZENworks 11SP2; ZENworks Reporting Server.

- Explicación: Si el servicio de ayudante de IP se ejecuta en un dispositivo Windows Server 2008 R2, la instalación de ZENworks Reporting Server falla.
	- Acción: Inhabilite el servicio de ayudante de IP:
		- **1** Haga clic en *Inicio* > *Configuración* > *Panel de control* > *Herramientas administrativas* > *Servicios.*
		- **2** Haga clic con el botón secundario en *Ayudante de IP* y seleccione *Propiedades.*
		- **3** Seleccione *Detener* para parar el servicio.
		- **4** En la lista desplegable *Tipo de inicio,* seleccione *Deshabilitado.*
		- **5** Haga clic en *Aplicar.*
		- **6** Instale ZENworks Reporting Server.

Para obtener más información acerca de la instalación de ZENworks Reporting Server, consulte la *[Guía de instalación de Reporting Server](http://www.novell.com/documentation/zenworks11/zen11_installation_reportingserver/data/bookinfo.html)* (http://www.novell.com/documentation/zenworks11/ zen11 installation reportingserver/data/bookinfo.html).

### <span id="page-30-1"></span>**La instalación de ZENworks Reporting Server en un servidor RHEL falla y se muestra un error que indica que no se encuentra el daemon de Business Object**

Origen: ZENworks 11 SP2; ZENworks Reporting Server.

Explicación: Si ZENworks 11 SP2 Reporting Server se instala en un servidor RHEL, la instalación falla y se muestra un error que indica que no se encuentra el daemon de Business Object.

Acción: Antes de la instalación, escriba la dirección IP y la entrada del nombre de host configuradas en el equipo al principio del archivo /etc/hosts, delante de la dirección IP y la entrada de nombre de host del host local.

### <span id="page-31-2"></span><span id="page-31-0"></span>**No es posible instalar ZENworks Reporting Server en el servidor de Windows después de actualizar de ZENworks Configuration Management 10 SP3 a ZENworks 11 SP2**

- Origen: ZENworks 11 SP2; ZENworks Reporting Server.
- Explicación: Después de desinstalar ZENworks Reporting Server 10 SP3 y actualizar el servidor de Windows a ZENworks 11 SP2, no puede continuar con la actualización de ZENworks Reporting Server por un error del servidor de gestión central.
	- Acción: Después de desinstalar ZENworks Reporting Server 10 SP3 y antes de actualizar el servidor a ZENworks 11 SP2, lleve a cabo estos pasos:
		- **1** Asegúrese de que la carpeta boe del directorio ZENWORKS\_HOME/share se ha suprimido.
		- **2** Realice una copia de seguridad de los detalles de registro.
		- **3** Suprima las entradas de registro de BusinessObjects Enterprise (BOE).
		- **4** Compruebe los servicios BOE Tomcat y BOE MYSQL. Si los servicios están presentes, suprímalos con los comandos siguientes:
			- sc delete BOE120Tomcat
			- sc delete BOE120MySQL

### <span id="page-31-3"></span><span id="page-31-1"></span>**No es posible realizar ninguna tarea en InfoView de ZENworks Reporting Server**

Origen: ZENworks 11 SP2; ZENworks Reporting Server.

- Explicación: En un equipo multipuerto no es posible realizar ninguna tarea en InfoView de ZENworks Reporting Server.
- Razón posible: Si el equipo está configurado con tarjetas de interfaz de red (NIC), el servidor de gestión central de BusinessObjects Enterprise (BOE) podría asociarse de forma automática a la interfaz de red incorrecta.
	- Acción: Para realizar tareas en InfoView de ZENworks Reporting Server, lleve a cabo los pasos siguientes:
		- **1** Mueva una de las NIC de modo que sea el primer enlace de red.
			- **1a** Abra la ventana Conexiones de red.
			- **1b** Pulse la tecla Alt para mostrar el menú *Opciones avanzadas.*
			- **1c** Haga clic en *Opciones avanzadas* > *Configuración avanzada.*
			- **1d** Haga clic en la pestaña *Adaptadores y enlaces.*
			- **1e** En la ventana Conexiones, seleccione la conexión de red que debe estar al principio en el orden de enlaces.
			- **1f** Haga clic en las flechas hacia arriba o hacia abajo para mover la conexión seleccionada hasta la parte superior de la lista.
		- **2** Abra el archivo de host y añada una dirección IP y el nombre de host.

En un equipo Windows, el archivo host se encuentra en el directorio C:\Windows\sytem32\drivers\etc\hosts, en un equipo Linux, el archivo host se encuentra en el directorio /etc/hosts.

**3** Reinicie el equipo.

#### <span id="page-32-2"></span><span id="page-32-0"></span>**El programa de desinstalación de ZENworks Reporting Server se bloquea**

Origen: ZENworks 11 SP2: ZENworks Reporting Server

- <span id="page-32-1"></span>Explicación: Mientras se desinstala ZENworks Reporting Server, el asistente de desinstalación se bloquea o el proceso de desinstalación tarda mucho más de lo habitual. El programa de desinstalación de ZENworks Reporting Server suele tardar entre 45 minutos y 1 hora en completar el proceso de desinstalación. Si la desinstalación de ZENworks Reporting Server tarda más de lo habitual, lo más probable es que ZENworks Reporting Server se haya desinstalado correctamente.
	- Acción: Realice los siguientes pasos:
		- **1** Compruebe lo siguiente para asegurarse de que la desinstalación de ZENworks Reporting Server se ha completado:
			- La carpeta boe no se encuentra en la carpeta /opt/novell/ zenworks/share en Linux o en la carpeta <ZENWORKS\_HOME>/ share en Windows.
			- El archivo ZRSuninstall.log muestra el mensaje Uninstallation Completed Successfully (Desinstalación completada correctamente).
			- Se muestra el mensaje No hay ningún ZENworks Reporting Server configurado en la zona de gestión en la página *Informes* del Centro de control de ZENworks.
		- **2** Si comprueba que ZENworks Reporting Server se ha desinstalado según los elemento mostrados en el [Paso 1](#page-32-1), cancele el asistente de desinstalación de ZENworks Reporting Server para completar el proceso. Si ZENworks Reporting Server no se ha desinstalado, hágalo manualmente.

Para obtener mas información, consulte [TID 7009407](http://support.novell.com) (http:// support.novell.com).

# <span id="page-34-0"></span><sup>B</sup>**Actualizaciones de la documentación**

Esta sección incluye información sobre los cambios del contenido de la documentación que se han realizado en esta *Guía de instalación de ZENworks Reporting Server* para Novell ZENworks 11 SP2. La información puede ayudarle a estar al día de las actualizaciones de la documentación.

La documentación de este producto está disponible en Web en dos formatos: HTML y PDF. La documentación HTML y PDF está actualizada con los cambios que aparecen en esta sección.

Si necesita saber si la copia de la documentación en PDF que está usando es la más reciente, consulte la fecha de publicación que aparece en la página del título.

La documentación se ha actualizado en las siguientes fechas:

[Sección B.1, "20 de marzo de 2012: 11 SP2", en la página 35](#page-34-1)

## <span id="page-34-1"></span>**B.1 20 de marzo de 2012: 11 SP2**

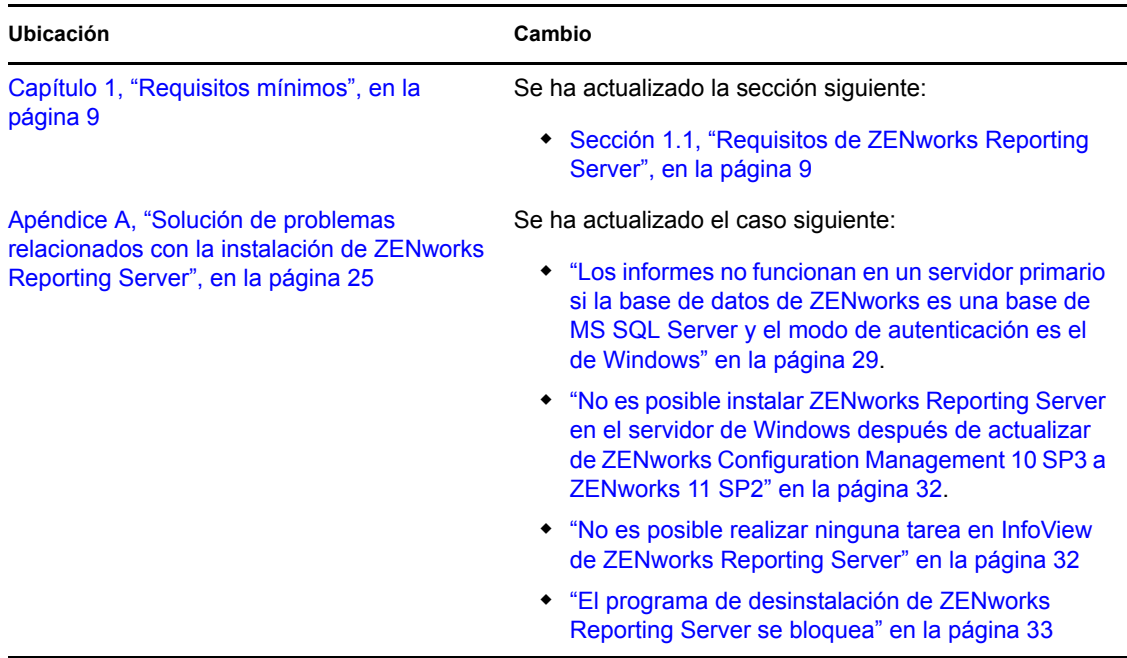